#### CF-RZ4/LX4/SX4/NX4/MX4 シリーズ

#### (Windows 7)

# インテル(R)HD グラフィックスドライバー、無線 LAN ドライバー、

#### Bluetooth ソフトウェア、インテル(R)ワイヤレス・ディスプレイ

# アップデート手順書

公開日 2015/10/06

本書では、上記機種(Windows 7)でインテル(R) ProWiDi をご利用になるお客様のために、 インテル(R) HD グラフィックスドライバー、無線 LAN ドライバー、Bluetooth ソフトウェ ア、インテル(R) ワイヤレス・ディスプレイをアップデートする手順について説明します。

インテル(R) ProWiDi をご利用にならない場合は、本アップデートの実施は不要です。 【ご注意】

- ・ 対象機種以外では、アップデートを行えません。ご使用されている機種が対象機種 であることを今一度ご確認ください。
- ・ ウィルス駆除ソフトウェア等が常駐している場合は、常駐を解除してください。(ア ップデート完了後には元にお戻しください。)
- ・ アップデートを実行する際は、必ず「管理者」の権限のユーザーでサインインして ください。(ユーザーの切り替え機能を使わずにコンピューターの管理者の権限で サインインして操作してください。)
- ・ 無線 LAN ドライバーのアップデートの後、無線 LAN デバイスのプロパティ(\*1)の設 定、無線ツールボックスの「802.11a 有効/無効」の設定、「Wi-Fi のプロパティ」 (\*2)の設定が初期化される場合があります。アップデート後、これらの設定を確認 の上、必要に応じて再設定してください。
	- (\*1) [デバイスマネージャー] → 「ネットワークアダプター」 → [Intel(R) Dual Band Wireless-AC 7265]または[Intel(R) Dual Band Wireless-N 7265])をダ ブルクリック
	- ([デバイスマネージャー]は、 (スタートボタン)をクリック → [コンピュータ ー] をクリック → [システムのプロパティ] をクリック → [デバイスマネ ージャー]をクリックして立ち上げてください。)
	- (\*2) デスクトップ画面右下の通知領域の (#) (アイコンの形状は通信状況などによ って異なります)を右クリック → [ネットワークと共有センターを開く]をク リック → [アダプターの設定の変更]をクリック → [Wi-Fi]を右クリック
- ・ Bluetooth ソフトウェアのアップデート時、Bluetooth ソフトウェアの接続設定な どの内容が初期化される場合があります。アップデート後、設定を確認の上、必要 に応じて再設定してください。

→ [プロパティ]をクリック

【お願い】

アップデートを行う際には、以下の事項をお守りください。

- ・ AC アダプター、および充分に充電されたバッテリーパックを接続して下さい。
- ・ ネットワークに接続している場合は切断して下さい。(アップデートプログラム のダウンロード時を除く。)
- ・ LAN ケーブルは外して下さい。(アップデートプログラムのダウンロード時を除 く。)
- ・ USB 機器等の周辺機器はすべて外して下さい。
- ・ インテル(R) ワイヤレス・ディスプレイを使って外部ディスプレイに画面を表 示している場合は、切断して下さい。
- ・ アップデートプログラム以外のアプリケーションは全て終了して下さい。

## 【アップデート方法】

アップデートは下記の流れで行います。

- 1. アップデート要否確認とアップデートプログラムのダウンロード
	- 1-1. インテル(R)HD グラフィックスドライバーのアップデート要否確認と アップデートプログラムのダウンロード
		- 1-2. 無線 LAN ドライバーのアップデート要否確認と アップデートプログラムのダウンロード
		- 1-3. Bluetooth ソフトウェアのアップデート要否確認と アップデートプログラムのダウンロード
		- 1-4. インテル(R) ワイヤレス・ディスプレイのアップデート要否確認と アップデートプログラムのダウンロード
- 2. インテル(R)HD グラフィックスドライバーのアップデート
	- 2-1. グラフィックスドライバーのアンインストール
	- 2-2. アップデートプログラムの展開
	- 2-3. グラフィックスドライバーのインストール
	- 2-4. VGAup.bat の実行
- 3. 無線 LAN ドライバーのアップデート
	- 3-1. 無線 LAN の状態確認・設定
	- 3-2. 無線 LAN ドライバーアップデートプログラムの展開
	- 3-3. 無線 LAN ドライバーのアップデート
- 4. Bluetooth ソフトウェアのアップデート
	- 4-1. Bluetooth の状態確認・設定
	- 4-2. Bluetooth ソフトウェアのアンインストール
	- 4-3. Bluetooth ソフトウェアアップデートプログラムの展開
	- 4-4. Bluetooth ソフトウェアのアップデート
- 5. インテル(R) ワイヤレス・ディスプレイのアップデート
	- 5-1. インテル(R) ワイヤレス・ディスプレイのアンインストール
	- 5-2. インテル(R) ワイヤレス・ディスプレイアップデートプログラムの展開
	- 5-3. インテル(R) ワイヤレス・ディスプレイのインストール
- 6. FAQ

# アップデートは、必ず最後まで行ってください。途中で中断した場合、正常動作は保証さ れません。

# 1. アップデート要否確認とアップデートプログラムのダウンロード

#### 1-1. インテル(R)HD グラフィックスドライバー要否確認と

# アップデートプログラムのダウンロード

- (1) [デバイスマネージャー]→[ディスプレイアダプター]→[Intel(R) HD Graphics ...] をダブルクリックします。
- (2) [ドライバー]タブでバージョンを確認します。 ・バージョンが「10.18.14.4170」未満であればアップデートが必要です。 アップデートプログラムをダウンロードしてください。 64 ビット オペレーティングシステムの場合: video\_v10.18.14.4170\_w64\_WiDi.exe 32 ビット オペレーティングシステムの場合: video\_v10.18.14.4170\_w32\_WiDi.exe
	- ・バージョンが「10.18.14.4170」以上であればインテル(R)HD グラフィックス ドライバーのアップデートは不要です。
- (3) [OK]をクリックして、プロパティ画面を閉じて下さい。

## 1-2. 無線 LAN ドライバーのアップデート要否確認とアップデートプログラム

# のダウンロード

- (1) [デバイスマネージャー]→[ネットワークアダプター]→ [Intel(R) Dual Band Wireless-AC 7265]または「Intel (R) Dual Band Wireless-N 72651) をダブルクリッ クします。
- (2) [ドライバー]タブでバージョンを確認します。 ・バージョンが「18.20.0.9」未満であればアップデートが必要です。 アップデートプログラムをダウンロードしてください。 64 ビット オペレーティングシステムの場合: wlan\_v18.20.0.9\_w64.exe 32 ビット オペレーティングシステムの場合: wlan\_v18.20.0.9\_w32.exe
	- ・バージョンが「18.20.0.9」以上であれば無線 LAN ドライバーのアップデートは 不要です。
- (3) [OK]をクリックして、プロパティ画面を閉じて下さい。

# 1-3. Bluetooth ソフトウェアのアップデート要否確認とアップデートプログ

#### ラムのダウンロード

(1) [プログラムと機能]を立ち上げます。

([プログラムと機能]は、 (スタートボタン) → [コントロールパネル] → [プログ ラムのアンインストール]をクリックして、立ち上げてください。)

(2) [インテル(R)ワイヤレス Bluetooth(R) (patch version ...)]をクリックし、画面 下部に表示される「製品バージョン」を確認してください。

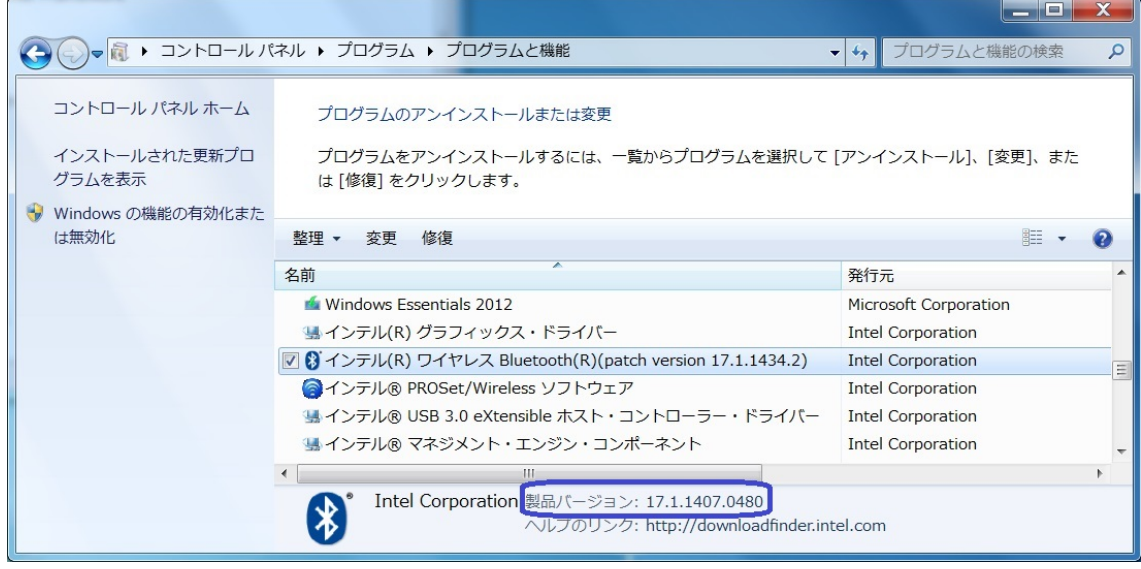

- ・ 製品バージョンが「17.1.1507.0532」未満であればアップデートが必要です アップデートプログラムをダウンロードしてください。 64 ビット オペレーティングシステムの場合:bt\_v17.1.1507.01\_w64.exe 32 ビット オペレーティングシステムの場合:bt\_v17.1.1507.01\_w32.exe
- ・ 製品バージョンが「17.1.1507.0532」以上であれば Bluetooth ソフトウェアのアップ デートは不要です。

# 1-4. インテル(R) ワイヤレス・ディスプレイのアップデート要否確認とアッ

# プデートプログラムのダウンロード

- (1) [プログラムと機能]を立ち上げます。
- (2) [Intel(R) WiDi]をクリックし、画面下部に表示される「製品バージョン」を確認して ください。
	- ・製品バージョンが「6.0.44.0」未満であればアップデートが必要です。 アップデートプログラム(wd\_v6.0.44.0.exe)をダウンロードして下さい。 ・製品バージョンが「6.0.44.0」以上であればインテル(R) ワイヤレス・
	- ディスプレイのアップデートは不要です。

# 2. インテル(R)HD グラフィックスドライバーのアップデート

1-1.でアップデート不要と判定された場合は、3.に進んで下さい。

# 2-1. グラフィックスドライバーのアンインストール

- (1) [デバイスマネージャー]→[ディスプレイアダプター]→[Intel(R) HD Graphics ...] を右クリックし、[削除]をクリックします。
- (2) 表示された[デバイスのアンインストールの確認]にて、[このデバイスのドライバーソ フトウェアを削除する]にチェックを入れて、[OK]をクリックします。

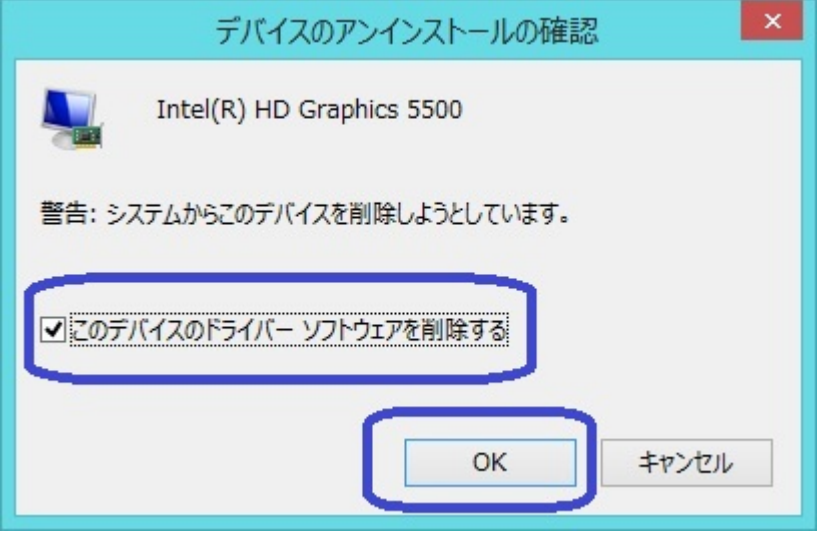

(3) 「今コンピューターを再起動しますか?」と表示されますので、[はい]をクリックし ます。

# 2-2. アップデートプログラムの展開

- (1) 1-1.でダウンロードしたアップデートプログラム (video\_v10.18.14.4170\_w64\_WiDi.exe または video\_v10.18.14.4170\_w32\_WiDi.exe) をダブルクリックします。 [ユーザーアカウント制御]画面が表示されたら、[はい]をクリックします。
- (2) 使用許諾契約の画面が表示されますので、内容をよくお読みいただき、[はい]を
- クリックしてください。 (3) 展開先フォルダを設定する画面が表示されます。作業用フォルダは、プログラムが自
- 動的に作成しますので、特に変更する必要はありません。[OK]をクリックします。 しばらくすると展開が完了し、展開されたフォルダが開きます。

# 2-3. グラフィックスドライバーのインストール

- (1) 下記フォルダにある、Setup(.exe)をダブルクリックします。 64 ビット オペレーティングシステムの場合: c:\util2\drivers\video\_v4170\_64\_WiDi 32 ビット オペレーティングシステムの場合: c:\util2\drivers\video\_v4170\_32\_WiDi
- (2) [ユーザーアカウント制御]画面が表示されたら、[はい]をクリックします。
- (3) [インテル(R) グラフィックス・ドライバー セットアップ・プログラムへようこそ]が 表示されたら、[次へ]をクリックします。
- (4) [使用許諾契約書]画面で、使用許諾内容をよく読み、[はい]をクリックします。
- (5) [Readme ファイル情報]画面で、[次へ]をクリックします。
- (6) [セットアップの進行状況]画面の下に「[次へ]をクリックして続行してください。」と 表示されたら、[次へ]をクリックします。
- (7) [セットアップ完了]画面で、[はい、コンピューターを今すぐ再起動します。]が選択 された状態のまま、[完了]をクリックします。(PC が再起動します。)
- (8) 1-1.と同じ方法で、グラフィックスドライバーのバージョンが「10.18.14.4170」にな ったことを御確認ください。

#### 2-4. VGAup.bat の実行

- (1) 下記フォルダにある、VGAup(.bat)を右クリックし、[管理者として実行]を選択します。 64 ビット オペレーティングシステムの場合: c:\util2\drivers\video\_v4170\_64\_WiDi
	- 32 ビット オペレーティングシステムの場合: c:\util2\drivers\video\_v4170\_32\_WiDi
- (2) [ユーザーアカウント制御]画面が表示されたら、[はい]をクリックします。
- (3) PC を再起動してください。

# 3. 無線 LAN ドライバーのアップデート

1-2.でアップデート不要と判定された場合は、4.に進んで下さい。

# 3-1. 無線 LAN の状態確認・設定

- (1) 無線切り替えスイッチを ON 側にスライドしてください。(無線切り替えスイッチの場 所は、お使いの機種により異なります。本体操作マニュアルを参照してください。)
- (2) デスクトップ画面右下の通知領域(タスクトレイ)の無線切り替えユーティリティア

イコン をクリックして、[無線 LAN オン]をクリックしてください。

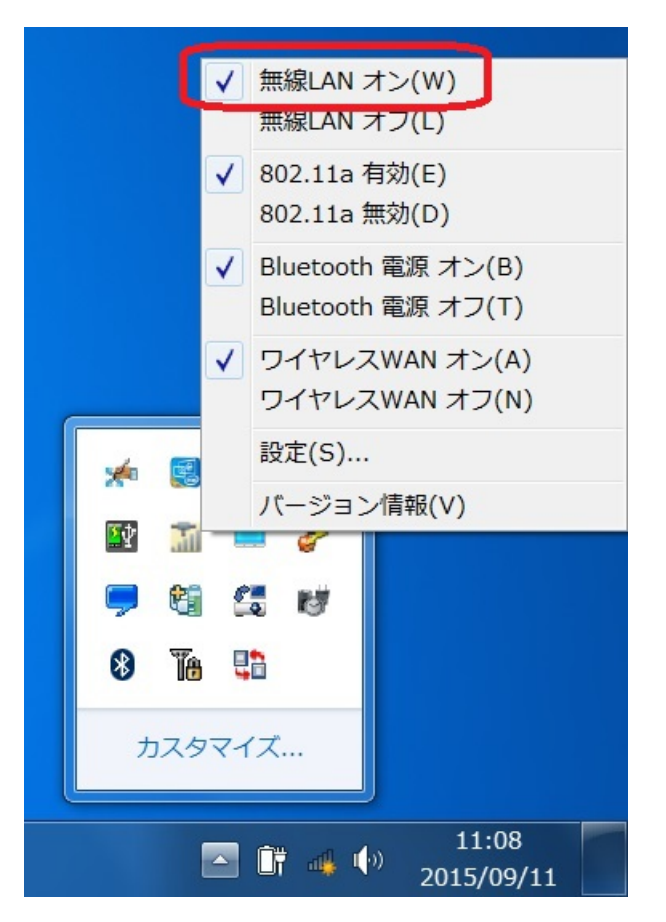

#### 3-2. 無線 LAN ドライバーアップデートプログラムの展開

- (1) 1-2.でダウンロードしたアップデートプログラム(wlan\_v18.20.0.9\_w64.exe または wlan\_v18.20.0.9\_w32.exe)をダブルクリックします。
	- [ユーザーアカウント制御]画面が表示されたら、[はい]をクリックします。
- (2) 使用許諾契約の画面が表示されますので、内容をよくお読みいただき、[はい]を クリックしてください。
- (3) 展開先フォルダを設定する画面が表示されます。作業用フォルダは、プログラムが自 動的に作成しますので、特に変更する必要はありません。[OK]をクリックします。 しばらくすると展開が完了し、展開されたフォルダが開きます。

#### 3-3. 無線 LAN ドライバーのアップデート

- (1) ネットワークに接続している場合は切断してください。Bluetooth 周辺機器を接続し ている場合は、4-2 の(1), (2)を先に実行してください。
- (2) 下記ファイルを右クリックし、[管理者として実行]を選択します。 64 ビット オペレーティングシステムの場合: c:\util2\drivers\wlan\_v182009\_64\Win7Plus\Win64\Install\silent\_MWT(.bat) 32 ビット オペレーティングシステムの場合:
	- c:\util2\drivers\wlan\_v182009\_32\Win7Plus\Win32\Install\silent\_MWT(.bat)
- (3) [ユーザーアカウント制御]画面が表示されたら、[はい]をクリックします。
- (4) [C:\windows\System32\cmd.exe]画面が表示され、無線 LAN ドライバーのアップデート が行われます。 この画面が消えればアップデート完了です。(画面が消えるまで数分以上かかる場合が あります。)
- (5) コンピューターを再起動します。
- (6) 1-2.と同じ方法で、無線 LAN ドライバーのバージョンが「18.20.0.9」になったことを 御確認ください。

# 4. Bluetooth ソフトウェアのアップデート

1-3.でアップデート不要と判定された場合は、5.に進んで下さい。

# 4-1. Bluetooth の状態確認・設定

- (1) 無線切り替えスイッチを ON 側にスライドしてください。(無線切り替えスイッチの場 所は、お使いの機種により異なります。本体操作マニュアルを参照してください。)
- (2) デスクトップ画面右下の通知領域(タスクトレイ)の無線切り替えユーティリティア
	- イコン <sup>で</sup> をクリックして、[Bluetooth 電源オン]をクリックしてください。

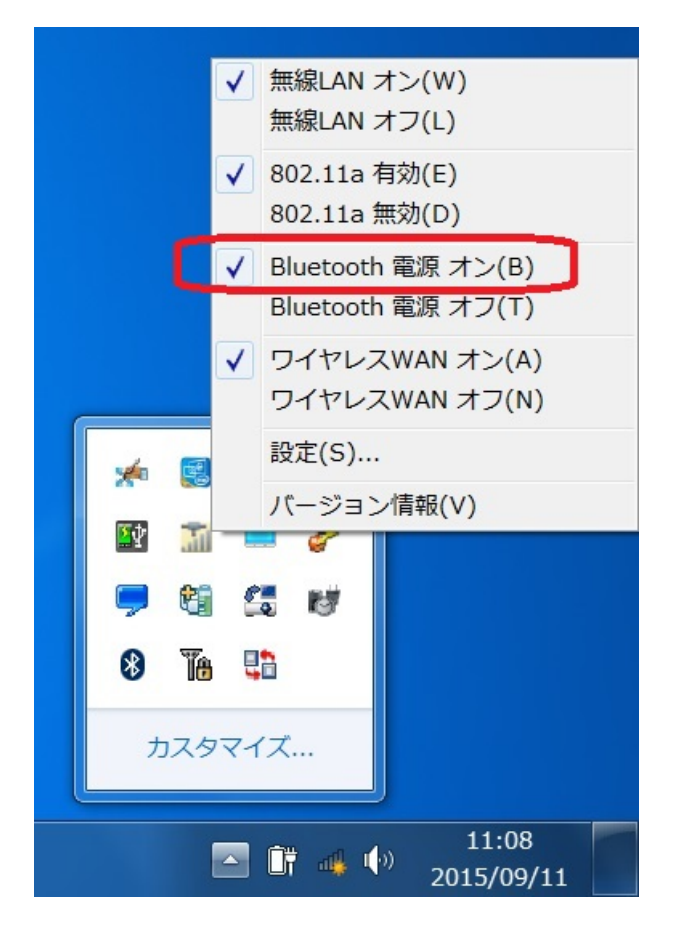

## 4-2. Bluetooth ソフトウェアのアンインストール

Bluetooth ソフトウェアの更新後、再度 Bluetooth 周辺機器とペアリングが必要になります。

- (1) デスクトップ画面右下の通知領域 (タスクトレイ)の Bluetooth アイコン <sup>83</sup> を右クリ ックします。
- (2) [Bluetooth デバイスの表示]をクリックして、表示された画面にあるアイコンを全て削 除します。(削除の方法:各アイコンを右クリックし、[デバイスの削除]を選択)
- (3) [プログラムと機能]を立ち上げ、[インテル(R)ワイヤレス Bluetooth(R) (patch version ...)]をダブルクリックします。
- (4) [インテル(R) ワイヤレス Bluetooth(R)]画面が表示されたら、[次へ]をクリック します。
- (5) [削除]を選択して、[次へ]をクリックします。
- (6) [ユーザーアカウント制御]画面が表示されたら、[はい]をクリックします。
- (7) [インテル(R) ワイヤレス Bluetooth(R) セットアップ・ウィザードを完了しました] 画面が表示されたら、[完了]をクリックします。
- (8) PC 再起動を促す画面が表示されたら、[はい]をクリックします。

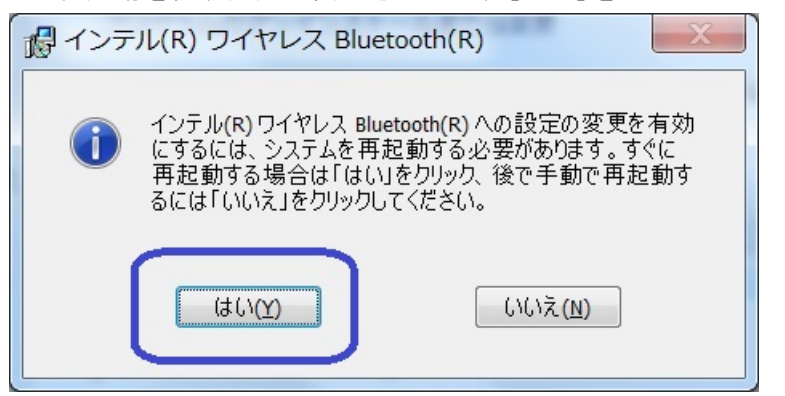

# 4-3. Bluetooth ソフトウェアアップデートプログラムの展開

- (1) 1-3.でダウンロードしたアップデートプログラム(bt\_v17.1.1507.01\_w64.exe または bt\_v17.1.1507.01\_w32.exe)をダブルクリックします。 [ユーザーアカウント制御]画面が表示されたら、[はい]をクリックします。
- (2) 使用許諾契約の画面が表示されますので、内容をよくお読みいただき、[はい]を クリックしてください。
- (3) 展開先フォルダを設定する画面が表示されます。作業用フォルダは、プログラムが自 動的に作成しますので、特に変更する必要はありません。[OK]をクリックします。 しばらくすると展開が完了し、展開されたフォルダが開きます。

### 4-4. Bluetooth ソフトウェアのアップデート

- (1) ネットワークに接続している場合は切断してください。Bluetooth 周辺機器を接続し ないで下さい。
- (2) 下記ファイルを右クリックし、[管理者として実行]を選択します。 64 ビット オペレーティングシステムの場合: c: $4$ util2 $4$ drivers $4$ bluet v171150701 64 $4$ silent w7 64(.bat) 32 ビット オペレーティングシステムの場合: c:\util2\drivers\bluet\_v171150701\_32\silent\_w7\_32(.bat)
- (3) [ユーザーアカウント制御]画面が表示されたら、[はい]をクリックします。
- (4) 「C:\windows\System32\cmd.exe]画面が表示され、Bluetooth ソフトウェアのアップデ ートが行われます。
	- この画面が消えればアップデート完了です。
- (5) コンピューターを再起動します。
- (6) 1-3.と同じ方法で、Bluetooth ソフトウェアのバージョンが「17.1.1507.0532」になっ たことを御確認ください。

# 5. インテル(R) ワイヤレス・ディスプレイのアップデート

1-4.でアップデート不要と判定された場合は、以降の手順を実施する必要はありません。

#### 5-1. インテル(R) ワイヤレス・ディスプレイのアンインストール

- (1) インテル(R) ワイヤレス・ディスプレイを接続している場合は切断し、ワイヤレス・ ディスプレイアプリケーションを終了してください。
- (2) [プログラムと機能]を立ち上げ、[Intel(R) WiDi]をダブルクリックします。
- (3) [Intel(R) WiDi をアンインストールしますか?]画面が表示されたら、[はい]をク リックします。
- (4) [ユーザーアカウント制御]画面が表示されたら、[はい]をクリックします。
- (5) アンインストール画面が消えたら、PC を再起動します。

#### 5-2. インテル(R) ワイヤレス・ディスプレイアップデートプログラムの展開

- (1) 1-4.でダウンロードしたアップデートプログラム(wd\_v6.0.44.0.exe)をダブル クリックします。
	- [ユーザーアカウント制御]画面が表示されたら、[はい]をクリックします。
- (2) 使用許諾契約の画面が表示されますので、内容をよくお読みいただき、[はい]を クリックしてください。
- (4) 展開先フォルダを設定する画面が表示されます。作業用フォルダは、プログラムが 自動的に作成しますので、特に変更する必要はありません。[OK]をクリックします。 しばらくすると展開が完了し、展開されたフォルダが開きます。

#### 5-3. インテル(R) ワイヤレス・ディスプレイのインストール

- (1) 開いたフォルダ(デフォルトでは c:\util2\wd v60440)にある、install(.bat)を右クリ ックし、[管理者として実行]を選択します。
- (2) [ユーザー アカウント制御」画面が表示されたら、[はい]をクリックします。
- (3) [C:\windows\System32\cmd.exe]画面が表示され、ワイヤレス・ディスプレイの インストールが行われます。 この画面が消えればインストール完了です。
- 
- (5) コンピューターを再起動します。
- (6) 1-4.と同じ方法で、ワイヤレス・ディスプレイの製品バージョンが「6.0.44.0」にな ったことを御確認ください。

以上でアップデート作業は完了です。

# 6. FAQ

- (1) 接続する WiDi アダプターは、最新のファームウェアでご利用ください。
- (2) WiDi 接続後、画面が映るまで 10 秒程度かかることがあります。
- (3) ユーザーの簡易切り替えを利用時、ワイヤレス・ディスプレイアプリケーションの動 作は保証されません。
- (4) WiDi 接続後、正しく画面が描画されない場合、WiDi を切断・再接続してください。
- (5) WiDi アダプターとのペアリング・接続がうまく行かない場合、WiDi アダプターの電源 を OFF/ON し、PC を再起動してから再度ペアリングして下さい。
- (6) PC 側の画面 OFF 後に WiDi が正しく動作しない場合、WiDi アプリケーションの[設定] → [ワイヤレス・ディスプレイへの接続中にデバイスのディスプレイをオフにしない]にチ ェックをつけてください。